## Grove - UART Wifi V2

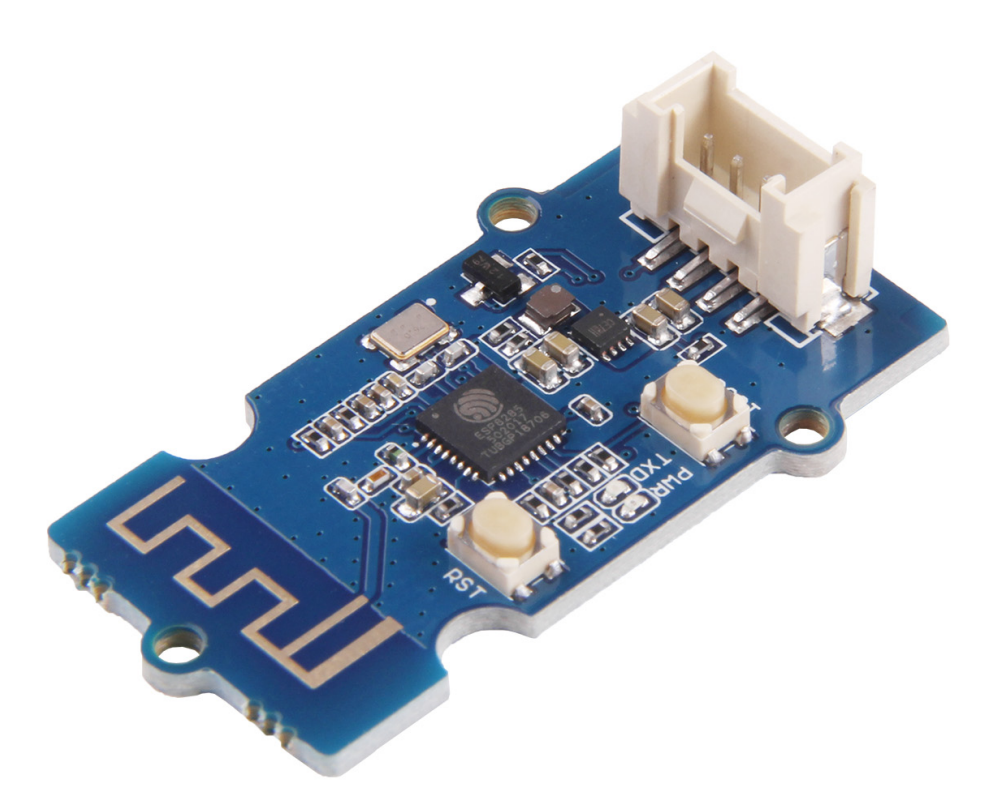

Grove - UART WiFi is a serial transceiver module featuring the ubiquitous ESP8285 IoT SoC. With integrated TCP/IP protocol stack, this module lets your micro-controller interact with WiFi networks with only a few lines of code. Each ESP8285 module comes pre-programmed with an AT command set firmware, meaning you can send simple text commands to control the device. The SoC features integrated WEP, WPA/WPA2, TKIP, AES, and WAPI engines, can act as an access point with DHCP, can join existing WiFi networks and has configurable MAC and IP addresses.

# Get One Now

[\[https://www.seeedstudio.com/Grove-UART-WiFi-V2-](https://www.seeedstudio.com/Grove-UART-WiFi-V2-%28ESP8285%29-p-3054.html) %28ESP8285%29-p-3054.html]

## Version

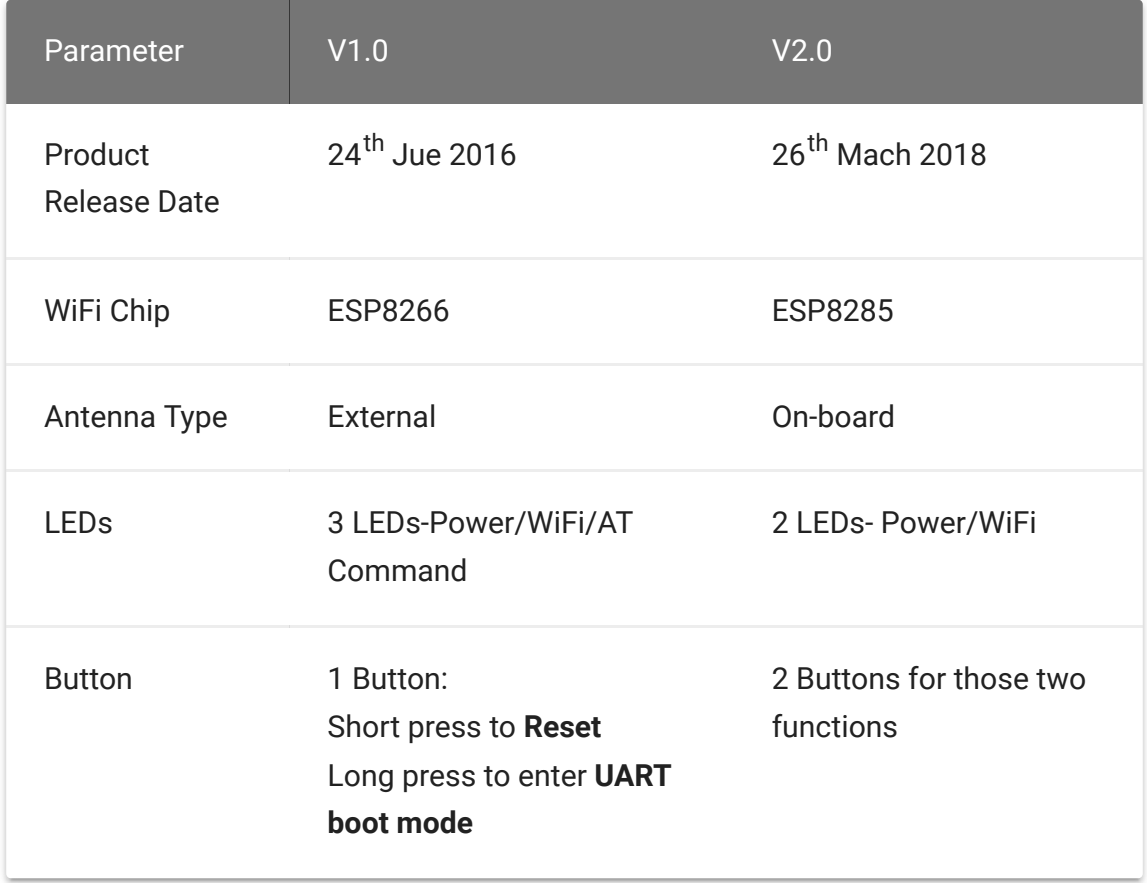

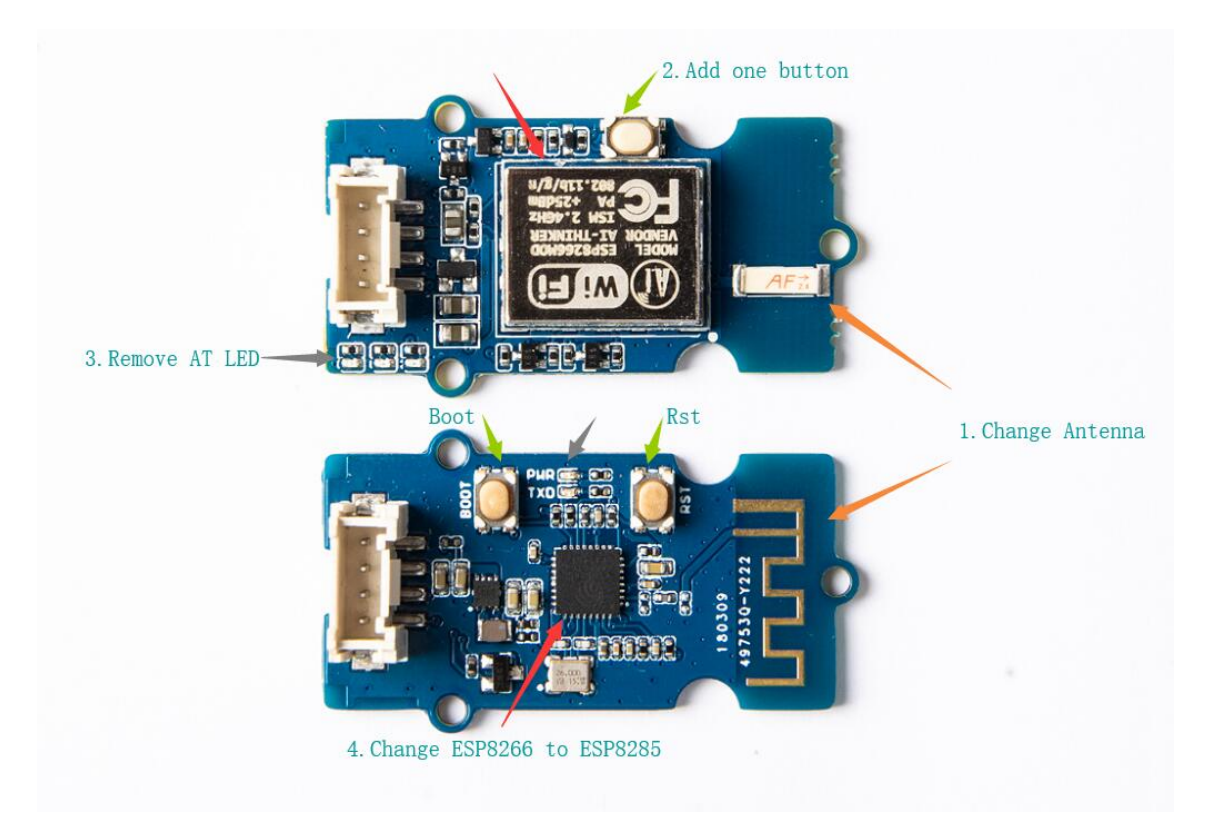

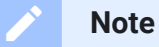

You may ask what is the difference between ESP8266 and ESP8285. The ESP8285 is an update version of ESP8266, which adds a build-in 1MB flash. Except that, they are almost the same.

## Features

- Grove 4-pin connector (RX,TX,VCC,GND)
- 802.11 b/g/n protocol (2.4GHz)
- WiFi Direct (P2P), soft-AP
- Supports three modes: AP, STA and AP+STA coexistence mode
- Integrated TCP/IP protocol stack
- LwIP (lightweight IP)
- Integrated low power 32-bit CPU could be reprogrammed as an application processor
- Integrated temperature sensor
- Serial UART Interface
- Multi-queue QoS management
- Wake up and transmit packets in < 2ms
- Metal shielding
- On-board ceramic antenna
- Reset switch

 $\boldsymbol{\Theta}$ 

### **Tip** More details about Grove modules please refer to Grove System

[\[https://wiki.seeedstudio.com/Grove\\_System/\]](https://wiki.seeedstudio.com/Grove_System/)

## **Specifications**

- Input voltage: 3V / 5V
- Baud Rate: 115200
- Based on ESP8285 ESP-06 SoC
- AT Firmware: esp\_iot\_sdk\_v1.1.0
	- Register red WiFi LED to the ESP8285 wifi state LED.
- AT command set
- SDIO 1.1⁄2.0, SPI, UART
- Five power states: OFF, DEEP\_SLEEP, SLEEP, WAKEUP and ON.
- Standby power consumption of < 1.0mW (DTIM=3)
- Integrated TR switch, balun, LNA, power amplifier and matching network
- Integrated PLLs, regulators, DCXO and power management units
- +19.5dBm output power in 802.11b mode
- Power down leakage current of <10uA
- Hardware accelerators for CCMP (CBC-MAC, counter mode), TKIP (MIC, RC4), WAPI (SMS4), WEP (RC4), CRC
- WPA/WPA2 PSK, and WPS driver
- A-MPDU & A-MSDU aggregation & 0.4ms guard interval
- Dimensions: 25.43mm x 20.35mm

#### **Ultra-low power technology**

The ESP8285 was designed to achieve very low energy consumption with patented power management technology that reduces non-essential functions and regulates sleep patterns. There are five power states:

- OFF
- DEEP\_SLEEP the real-time clock runs but all other parts of the chip are closed
- SLEEP consumes less than 12uA with only real-time clock and watchdog running. The chip will wake on MAC, host, RTC or external interrupt.
- WAKEUP the system is changing from a sleep to on state. Crystal oscillator and PLL are enabled.

ON - consumes less than 1.0mW (DTIM = 3) or 0.5mW (DTIM = 10).

The Real-time clock can be programmed to wake the ESP8285 within a specified period of time.

The higher the DTIM period, the longer the device may sleep and therefore the more power the device may potentially save.

To meet the power requirements of mobile applications and wearable electronics, to reduce the overall power consumption, the PA output power can be customised in the firmware.

## Application Ideas

- Home automation
- Sensor networks
- Mesh networking
- Wearable electronics
- Baby monitor
- Network camera
- Industrial wireless control
- WiFi beacons
- Smart power plug
- Location-aware applications

## Getting Started

After this section, you can make Grove - UART WiFi run with only few steps.

### Play With Arduino

#### **Note** edit

If this is the first time you work with Arduino, we strongly recommend you to see Getting Started with Arduino [\[https://wiki.seeedstudio.com/Getting\\_Started\\_with\\_Arduino/\]](https://wiki.seeedstudio.com/Getting_Started_with_Arduino/) before the start.

#### **Materials required**

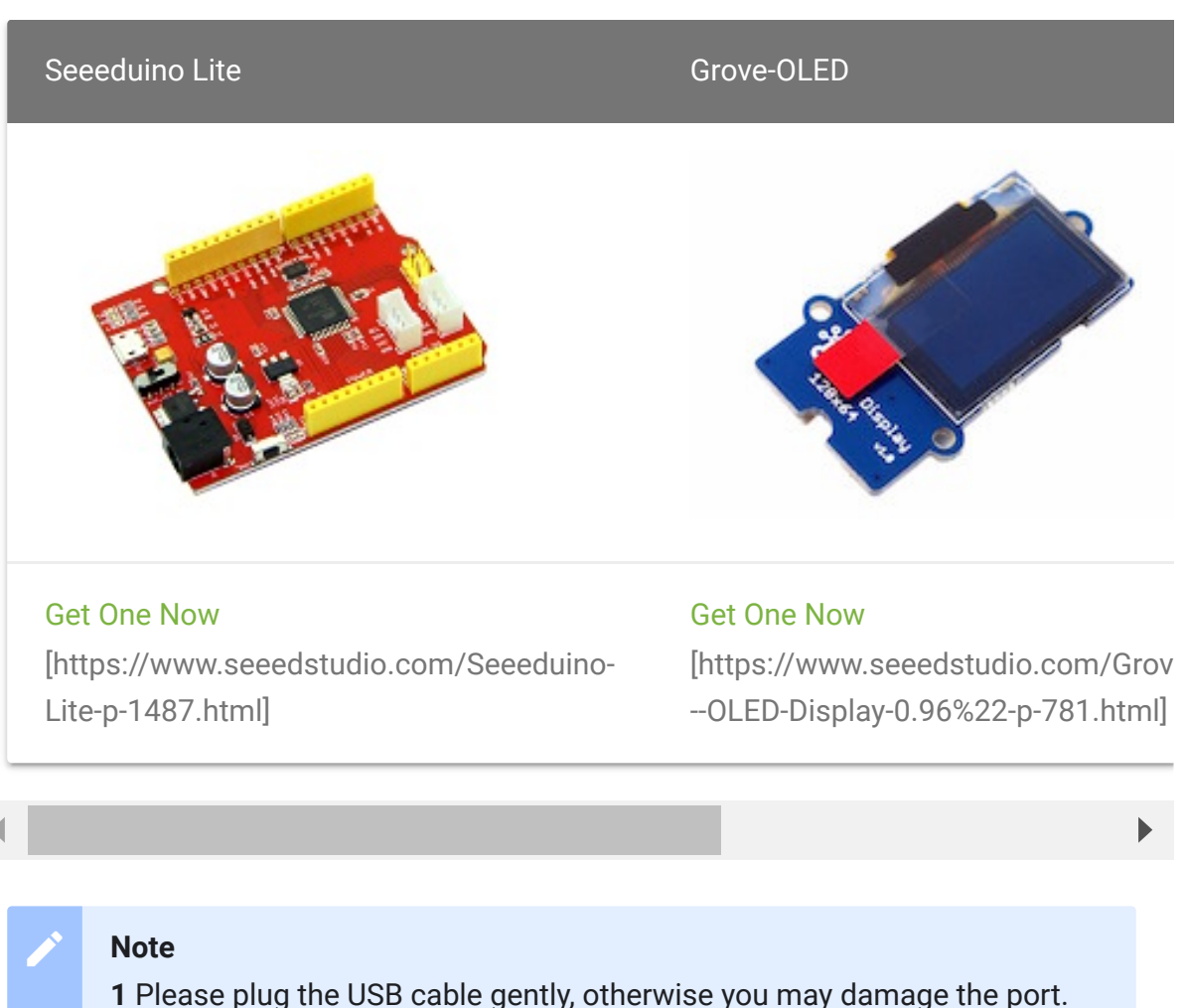

Please use the USB cable with 4 wires inside, the 2 wires cable can't transfer data. If you are not sure about the wire you have, you can click here [\[https://www.seeedstudio.com/Micro-USB-Cable-48cm-p-1475.html\]](https://www.seeedstudio.com/Micro-USB-Cable-48cm-p-1475.html) to buy

**2** Each Grove module comes with a Grove cable when you buy. In case you lose the Grove cable, you can click here

[\[https://www.seeedstudio.com/Grove-Universal-4-Pin-Buckled-20cm-](https://www.seeedstudio.com/Grove-Universal-4-Pin-Buckled-20cm-Cable-%285-PCs-pack%29-p-936.html)Cable-%285-PCs-pack%29-p-936.html] to buy

#### **Hardware**

- **Step 1.** Connect Grove-UART Wifi to port **SERIAL** of Seeeduino Lite.
- **Step 2.** Connect Grove-OLED to port **I2C** of Seeeduino Lite.
- **Step 3.** Connect Seeeduino Lite to PC via a Micro-USB cable.

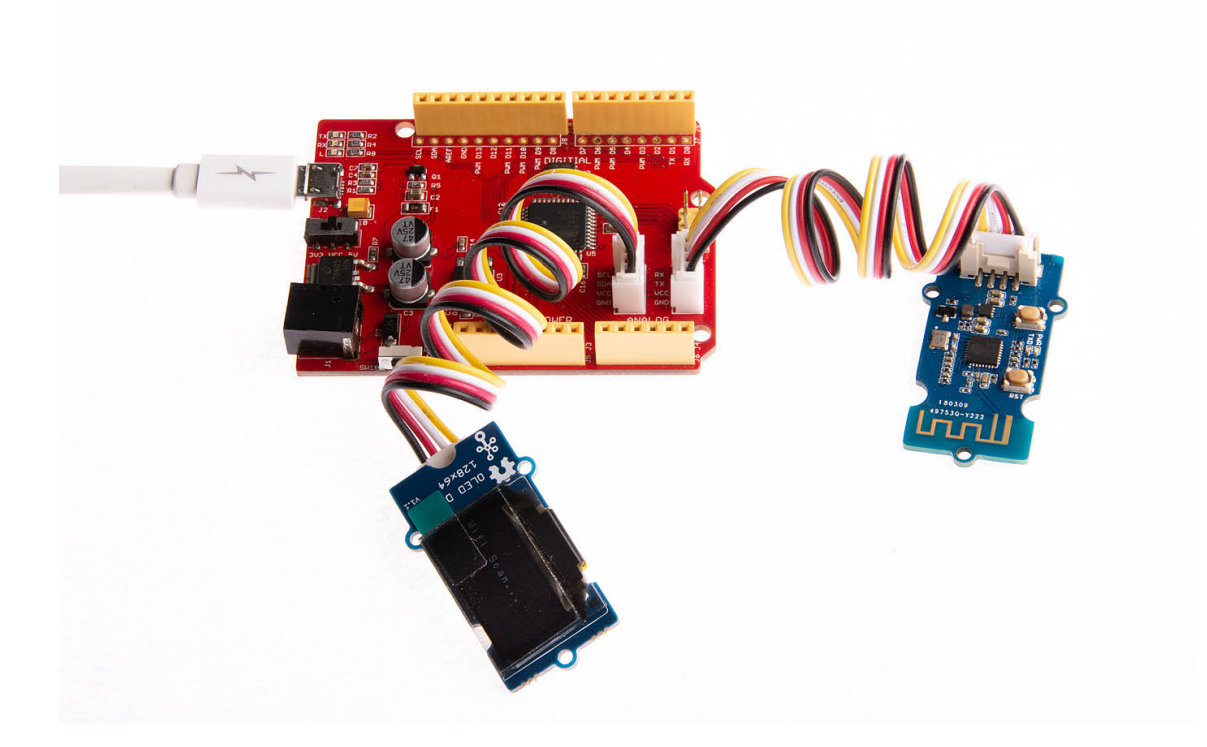

#### **Software**

**Step 1.** [Download the 128X64 OLED library](https://github.com/Seeed-Studio/OLED_Display_128X64/archive/master.zip) [https://github.com/Seeed[Studio/OLED\\_Display\\_128X64/archive/master.zip\]](https://github.com/Seeed-Studio/OLED_Display_128X64/archive/master.zip) from Github.

- **Step 2.** Refer to How to install library [\[https://wiki.seeedstudio.com/How\\_to\\_install\\_Arduino\\_Library\]](https://wiki.seeedstudio.com/How_to_install_Arduino_Library) to install library for Arduino.
- **Step 3.** Open the Arduino IDE and copy the following code into a new sketch.

```
1 // test grove - uart wifi
2 // scan ap and display on Grove - OLED 0.96'
3 // Loovee @ 2015-7-28
4
5 #include <Wire.h>
6 #include <SeeedOLED.h>
7
8 char ap_buf[30][16];
9 int ap_cnt = 0;
10
11 void setup()
12 \quad \{13 Serial1.begin(115200);
14
15 delay(3000);
16 Wire.begin();
17 SeeedOled.init(); // initialze SEE
18
19 SeeedOled.clearDisplay(); // clear the scr
20 SeeedOled.setNormalDisplay(); // Set display t
21 SeeedOled.setPageMode(); // Set addressin
22
23 }
24
25
26 void loop()
27 {
28 ap cnt = 0;29 SeeedOled.clearDisplay();
30 SeeedOled.setTextXY(3,0);
                                                  \overline{\Pi}
```

```
31 SeeedOled.putString("Wifi Scan...");
32
33 cmd_send("AT+CWLAP");
34 wait_result();
35
36 display_ap();
37 delay(5000);
38 }
39
40 // send command
41 void cmd_send(char *cmd)
42 {
43 if(NULL == cmd)return;
44 Serial1.println(cmd);
45 }
46
47
48 // wait result of ap scan
49 // +CWLAP:(3,"360WiFi-UZ",-81,"08:57:00:01:61:ec",1)
50 void wait_result()
51 {
52 while(1)
53 {
54 LOOP1:
55 char c1=0;
56 if(Serial1.available()>=2)
57 {
58 c1 = Serial1.read();
59 if(c1 == 'O' && 'K' == Serial1.read())return
60 }
61
62 if('('==c1)
63 {
64 while(Serial1.available()<3);
65 Serial1.read();
66 Serial1.read();
67 Serial1.read();
68
69 int d = 0;
70 while(1)
71 {
```

```
72 if(Serial1.available() && '"' == Serial
73 {
74 while(1)
7576 if(Serial1.available())
7778 char c = Serial1.read();
79 ap_buf[ap_cnt][d++] = c;
80 if(c == '"' || d==16)
81 \{82 ap_buf[ap_cnt][d-1] = '
83 ap cnt++;
84 goto LOOP1;
85 }
86 } \}87 }
88 }
89 }
90 }
91 }
92 }
93
94 // display
95 void display_ap()
96 {
97 char strtmp[16];
98 sprintf(strtmp, "get %d ap", ap_cnt);
99
100 SeeedOled.clearDisplay(); // clear
101 SeeedOled.setTextXY(3,3); // Set the curso
102 SeeedOled.putString(strtmp); // Print the Str
103
104 delay(2000);
105
106 int cnt = ap_cnt;
107 int offset = 0;
108 while(1)
109 {
110 SeeedOled.clearDisplay();
111 if(cnt>=8)
112 \{
```

```
113 for(int i=0; i<8; i++)
114 {
115 SeeedOled.setTextXY(i,0); // S
116 SeeedOled.putString(ap_buf[8*offset+i])
117 }
118 cnt-=8;
119 offset++;
120 }
121 else
122 {
123 for(int i=0; i<cnt; i++)
124 {
125 SeeedOled.setTextXY(i,0); // S
126 SeeedOled.putString(ap_buf[8*offset+i])
127 }
128
129 return;
130 }
131
132 delay(2000);
133 }
134 }
```
**Step 4.** Upload the demo. If you do not know how to upload the code, please check How to upload code [\[https://wiki.seeedstudio.com/Upload\\_Code/\].](https://wiki.seeedstudio.com/Upload_Code/)

Then you will see the OLED show the wifi AP around you.

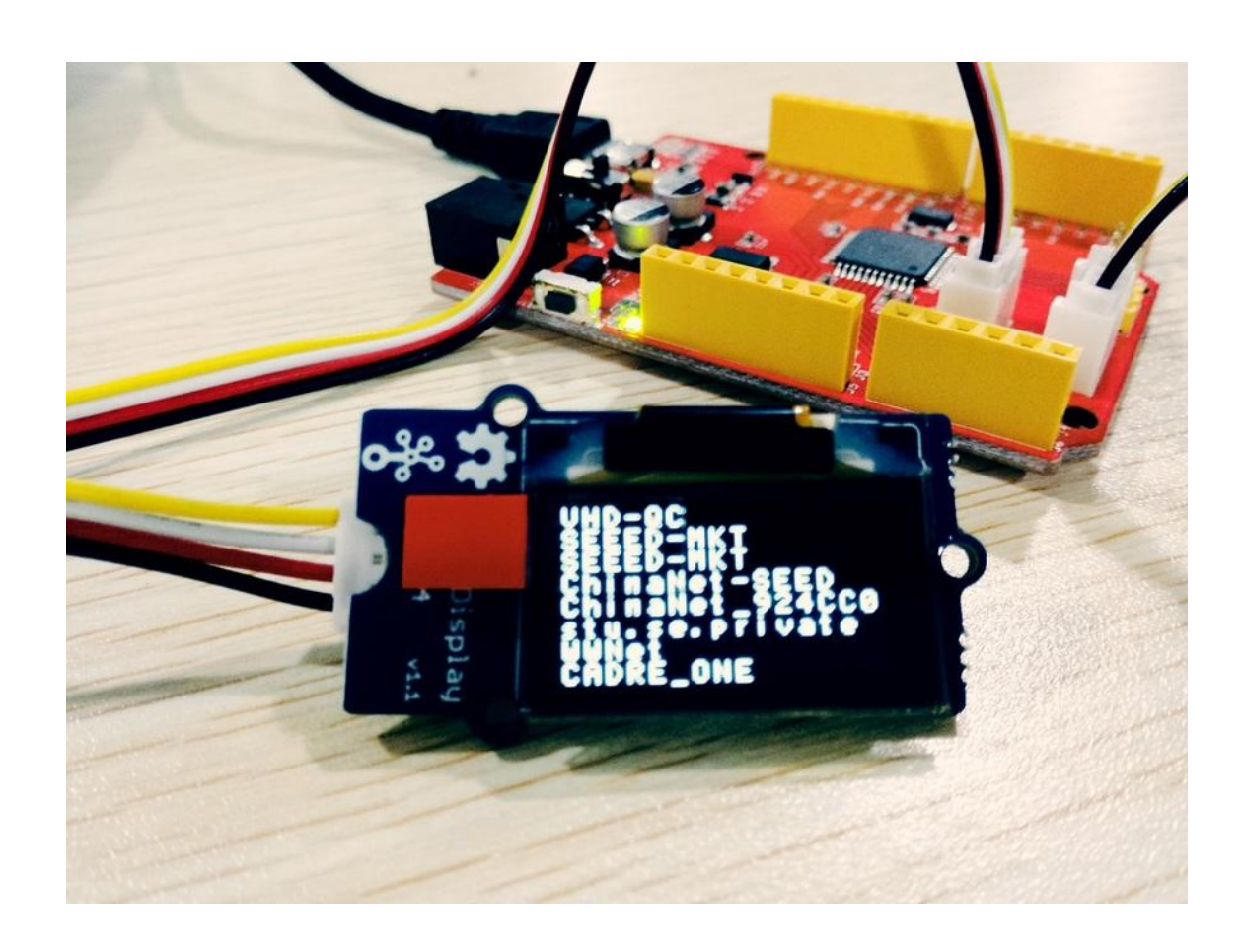

## Firmware update

Our module board got a firmware burned into it for factory settings, you can burn other firmware to it if you like. Click here [\[https://files.seeedstudio.com/wiki/Grove-Uart\\_Wifi/res/Grove-](https://files.seeedstudio.com/wiki/Grove-Uart_Wifi/res/Grove-Uart_Wifi_Firmware-code.zip)Uart\_Wifi\_Firmware-code.zip] to download source code of factory setting firmware.

### Materials required

A USB to serial converter is required for firmware updating, you can choose UartSBee V5

[\[https://www.seeedstudio.com/UartSBee-V5-p-1752.html\]](https://www.seeedstudio.com/UartSBee-V5-p-1752.html) if you don't know where to get one.

- A Grove-Jump converting cable [\[https://www.seeedstudio.com/Grove-4-pin-Female-Jumper-to-](https://www.seeedstudio.com/Grove-4-pin-Female-Jumper-to-Grove-4-pin-Conversion-Cable-%285-PCs-per-PAck%29-p-1020.html)Grove-4-pin-Conversion-Cable-%285-PCs-per-PAck%29-p-1020.html] is required and we also offered for sale.
- A micro USB cable(type A to type C) is required.

### **Hardware**

**Step 1.** Connect one end of Grove-Jump converting cable with grove socket on Grove - Uart Wifi and connect other end with UartSBee V5 which shown as following.

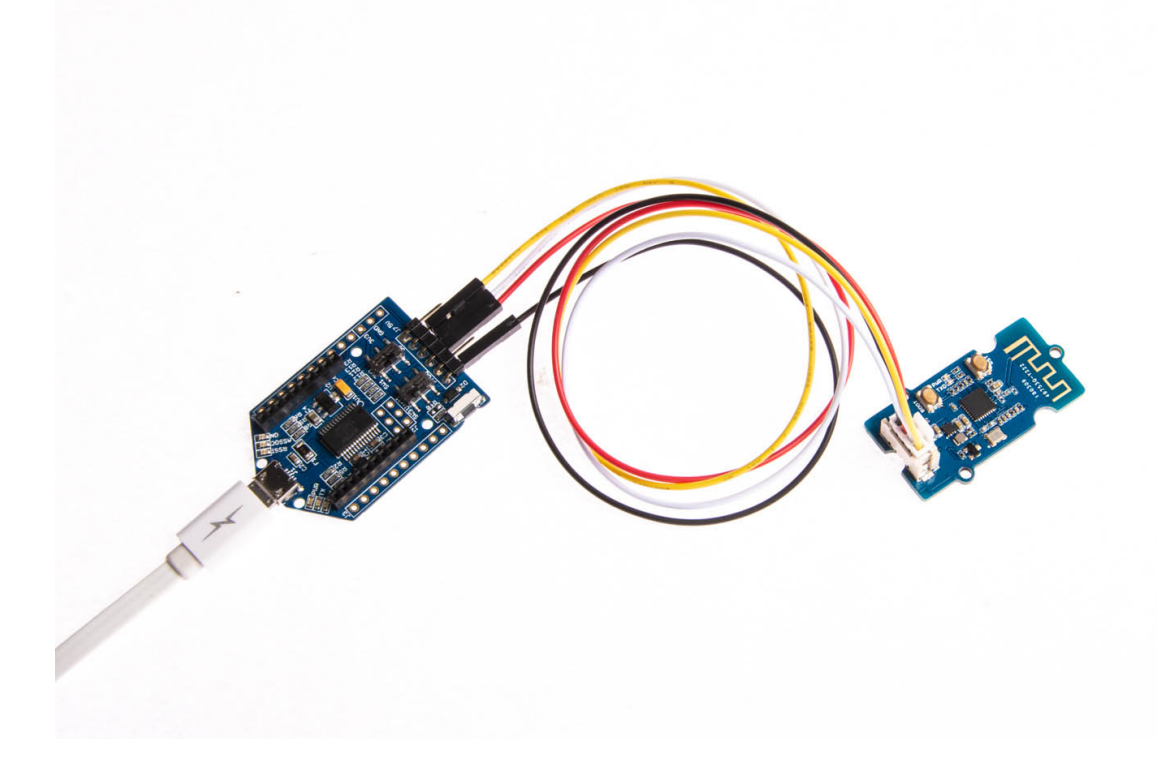

**Step 2.** Then connecting cables like following figure:

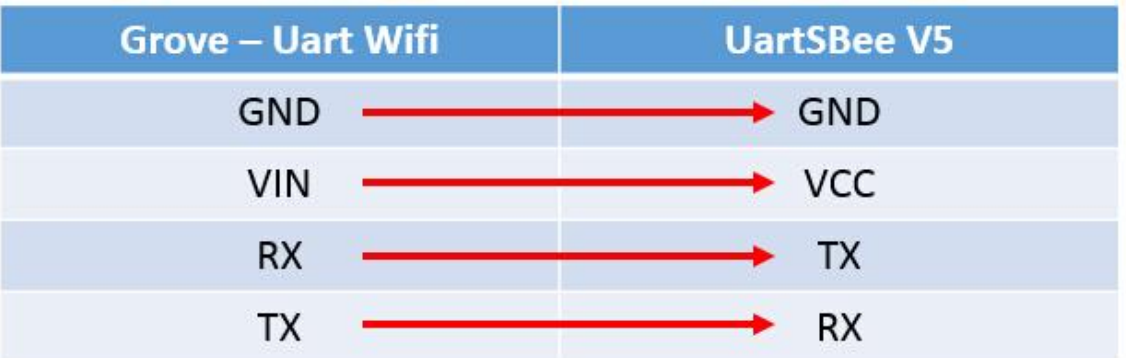

### Software

#### **Step 1.** Download burning tool and firmware

- FLASH DOWNLOAD TOOLS [https://files.seeedstudio.com/wiki/Grove-[Uart\\_Wifi/res/FLASH\\_DOWNLOAD\\_TOOLS\\_v1.2\\_150512.zip\]](https://files.seeedstudio.com/wiki/Grove-Uart_Wifi/res/FLASH_DOWNLOAD_TOOLS_v1.2_150512.zip)
- [Bin files of firmware \[https://files.seeedstudio.com/wiki/Grove-](https://files.seeedstudio.com/wiki/Grove-Uart_Wifi/res/Grove-uart-wifi-firmware-bin.zip)Uart\_Wifi/res/Grove-uart-wifi-firmware-bin.zip]

**Step 2.** Press and hold button until the red LED indicator turn on which means it is ready to burn firmware.

**Step 3.** Start executable files in FLASH DOWNLOAD TOOLS files (double click) to make configurations like following steps:

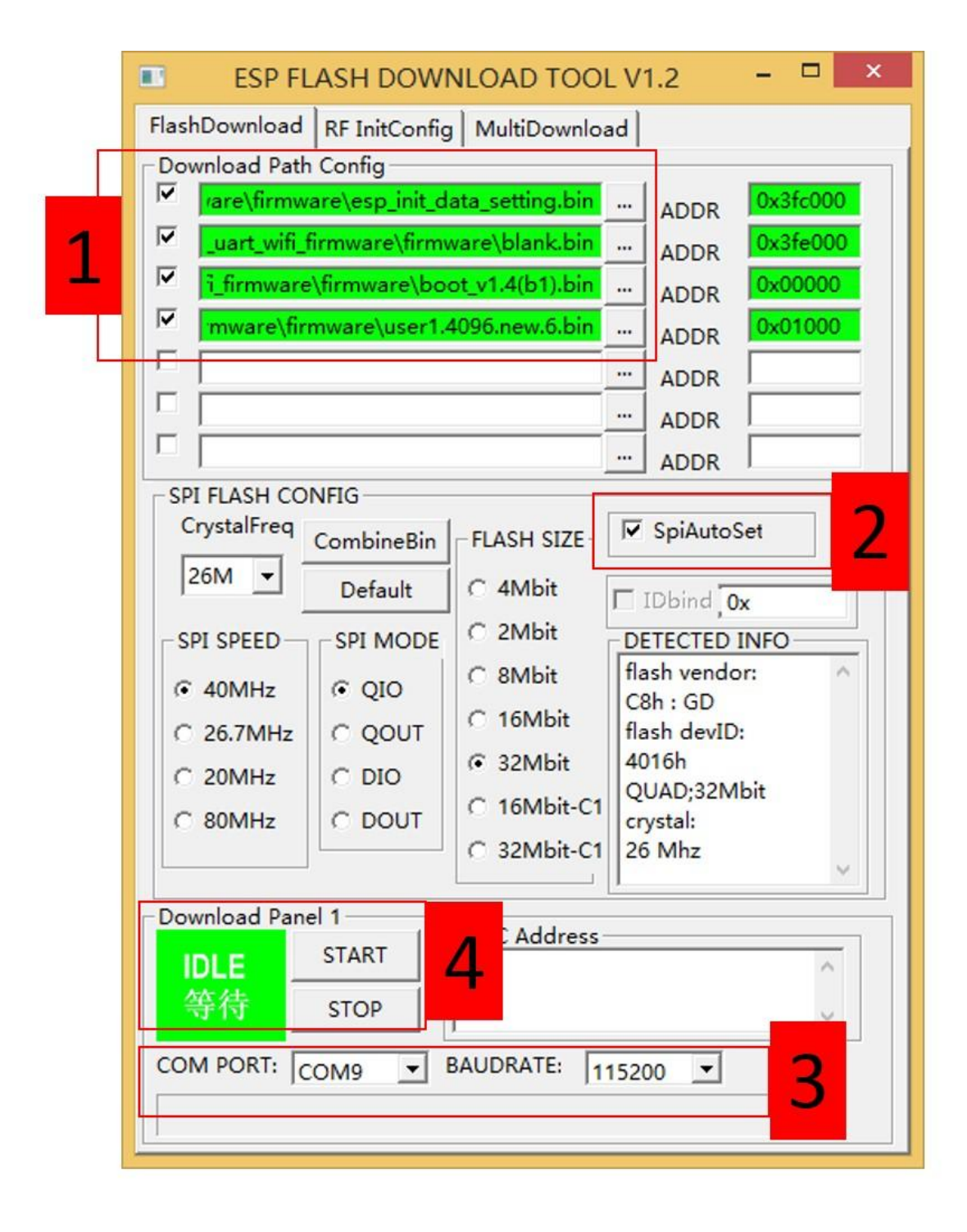

- **1.** Choose desired files from firmware bin file downloaded.
- **2.** Select the **SpiAutoSet** checkbox.
- **3.** Choose COM port and BAUDRATE.
- **4.** Click **START** button

• Progress bar will be displayed in firmware-burning process.

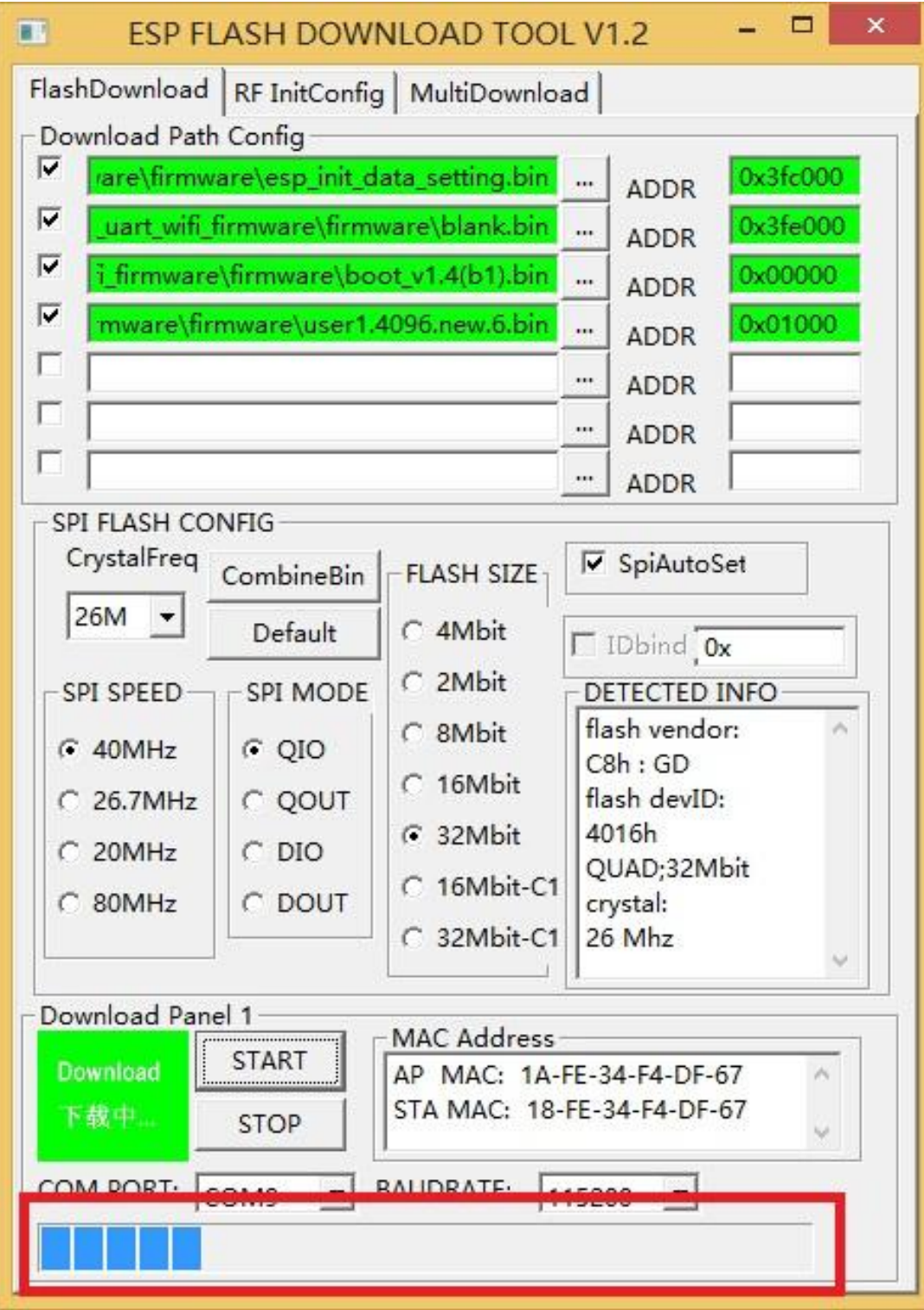

Finally, firmware-burning is done.

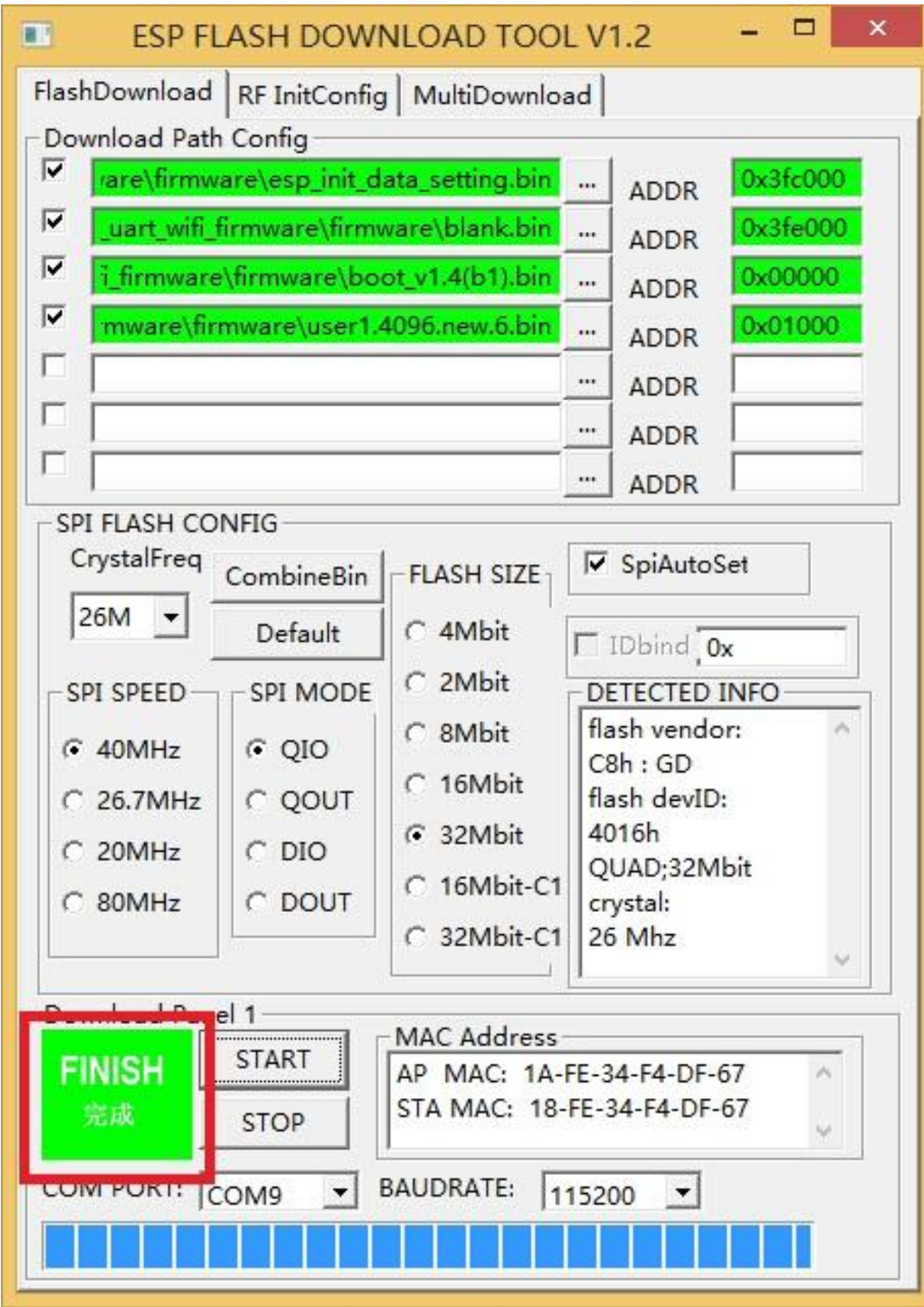

## AT Commands

## Quick start of AT Commands

#### **Hardware**

The **Materials required** and **Hardware connection** are the same as [Firmware update \[https://wiki.seeedstudio.com/Grove-](https://wiki.seeedstudio.com/Grove-UART_Wifi/#firmware-update)UART\_Wifi/#firmware-update]

Let's go to software part

#### **Software**

You can use any serial Tools you like, we use Arduino here. And please make sure you have connect the **USB to serial converter** to your PC.

**Step 1.** Open the Arduino IDE, Click **Tools** choose the corresponding **Port**.

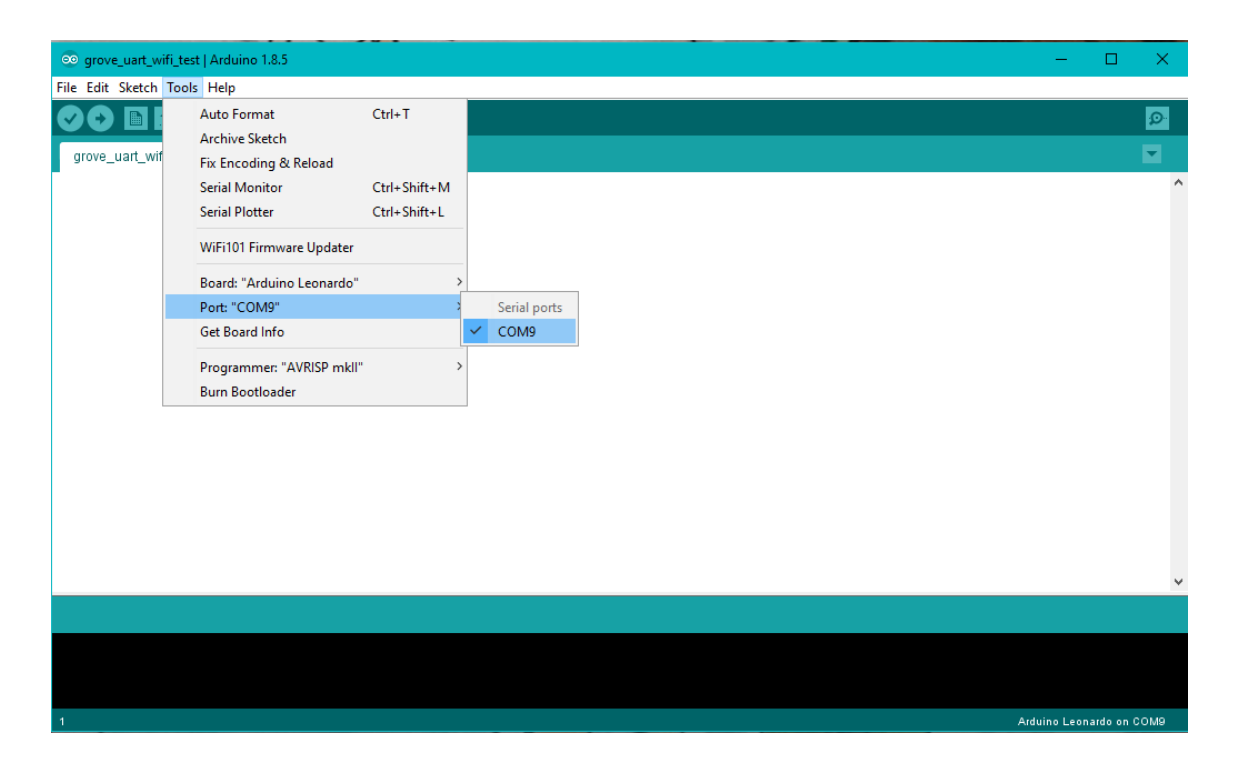

**Step 2.** Then click the **D** button on the upper right corner to open the **Serial Monitor** of Arduino.

### **Step 3.** Set the Serial Monitor as the following picture. Particularly :**2-** Select **Both NL & CR**, **3-**Set the **baud rate** to 115200

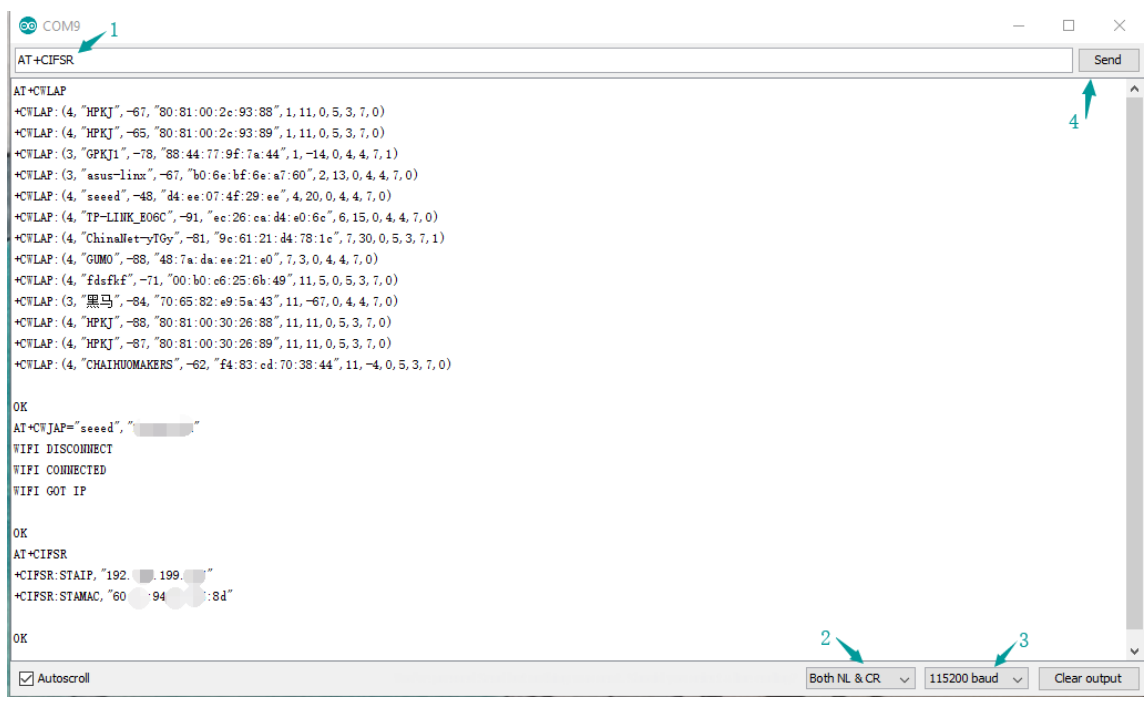

**Step 4.** Tap the AT command you need in the **1- command line** then click the **4- Send** button. You will see the return information as the picture above.

### Basic AT Commands

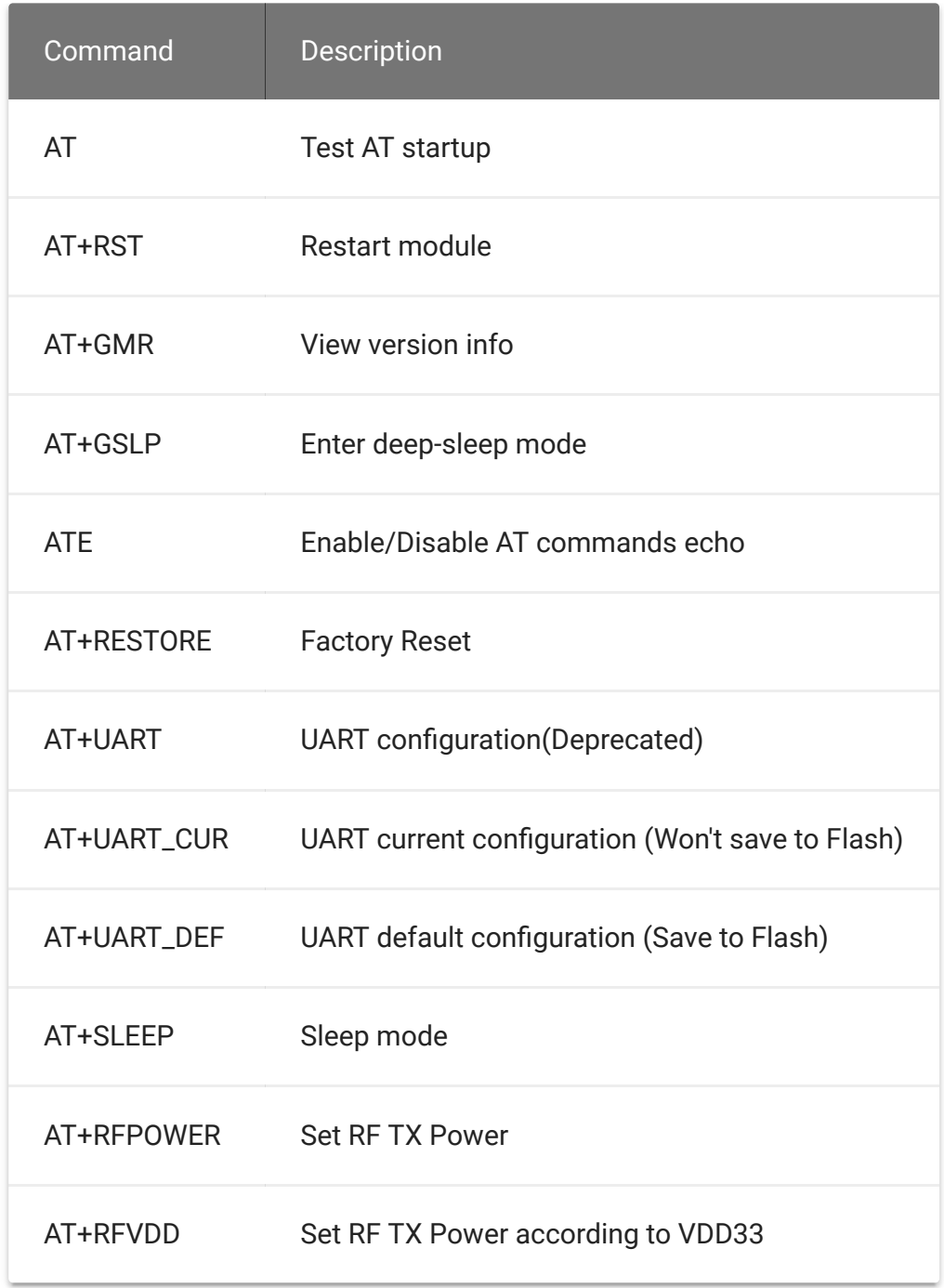

## WiFi AT Commands

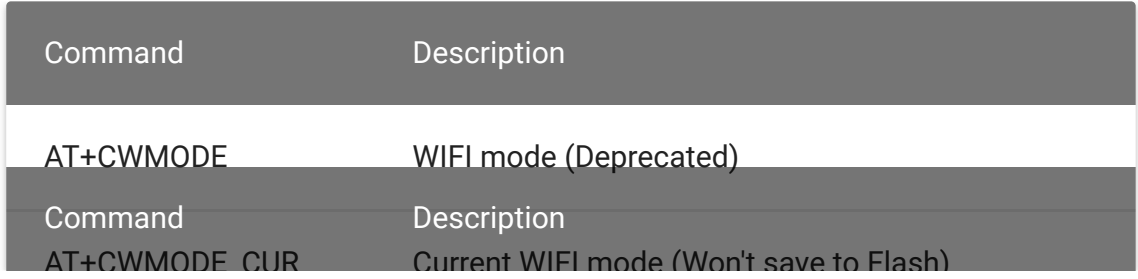

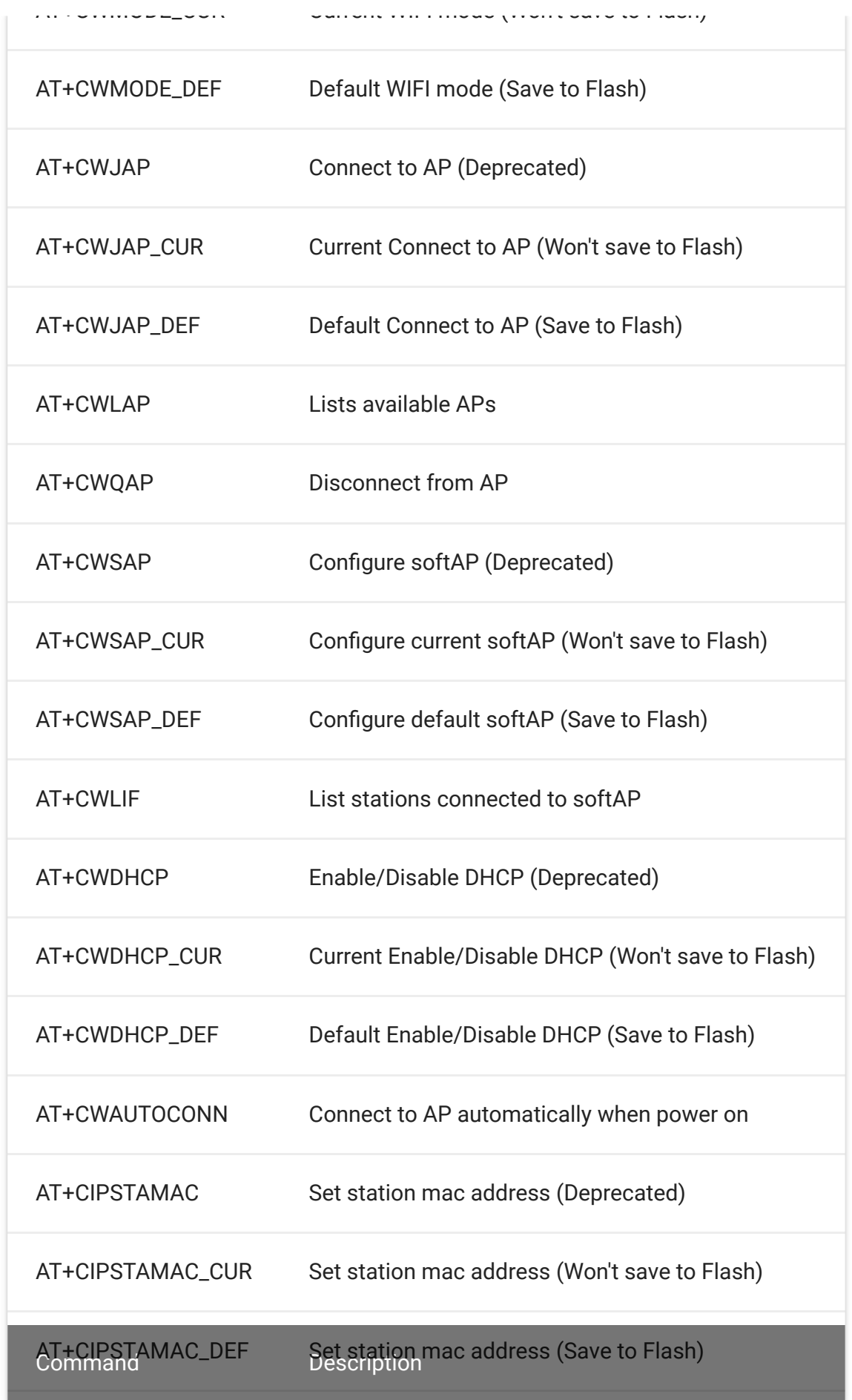

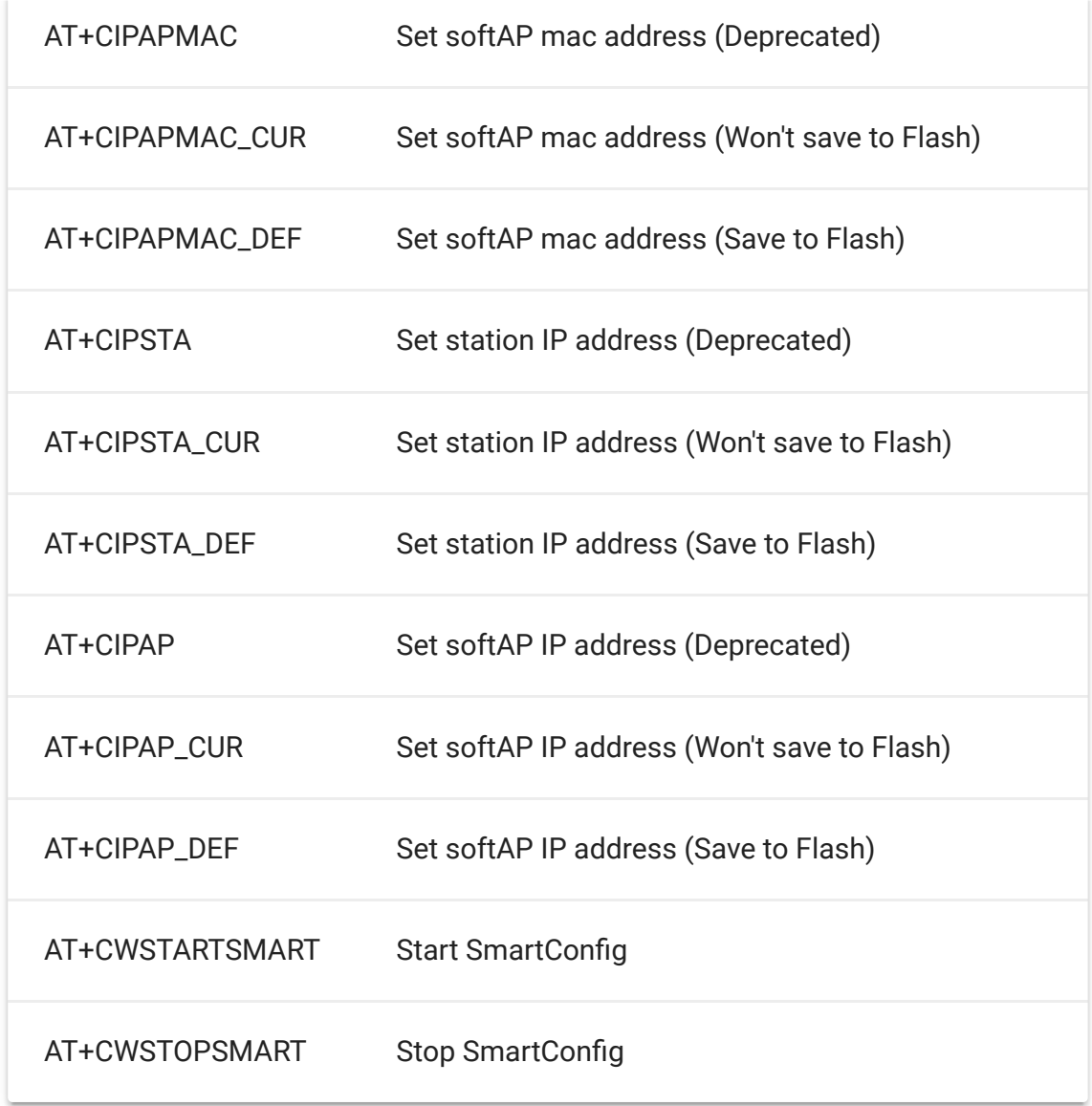

## TCP/IP AT Commands

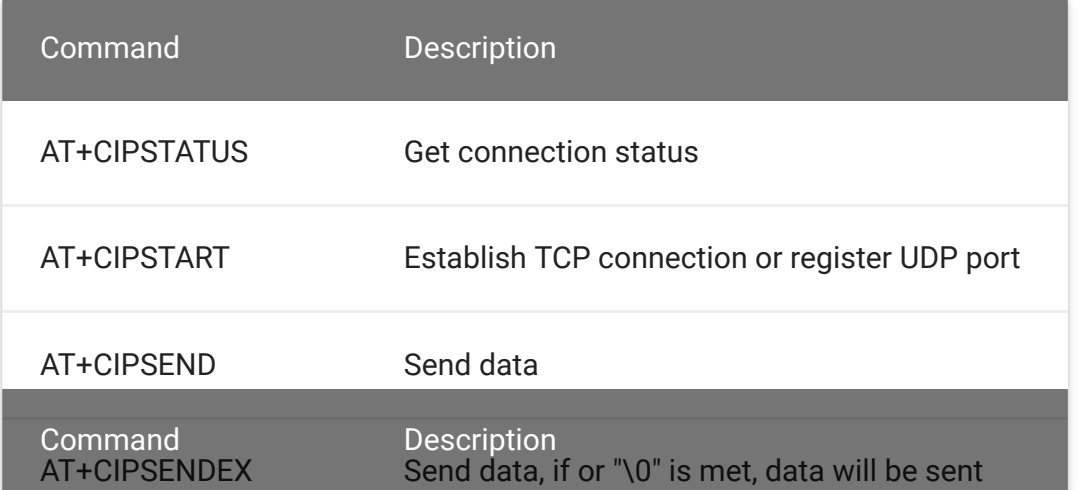

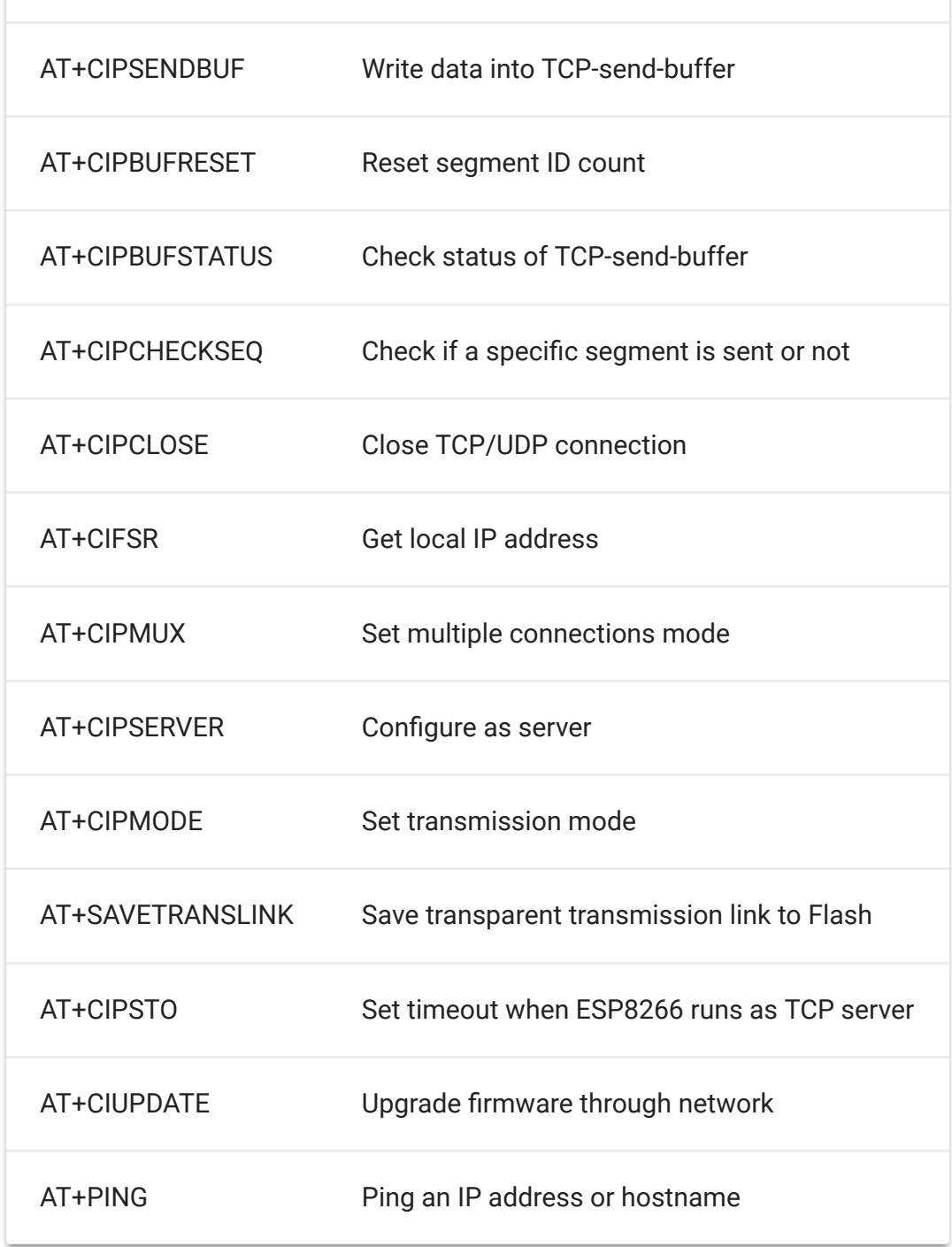

## Schematic Online Viewer

### **Resources**

#### **[PDF]** Schematic in PDF

[https://files.seeedstudio.com/wiki/Grove-[Uart\\_Wifi/res/Grove%20-%20Uart%20Wifi%20v2%20sch.pdf\]](https://files.seeedstudio.com/wiki/Grove-Uart_Wifi/res/Grove%20-%20Uart%20Wifi%20v2%20sch.pdf)

### **[Zip]** Schematic in Eagle

[\[https://files.seeedstudio.com/wiki/Grove-](https://files.seeedstudio.com/wiki/Grove-Uart_Wifi/res/Uart_Wifi_V2_Eagle_file.zip)Uart\_Wifi/res/Uart\_Wifi\_V2\_Eagle\_file.zip]

- **[Datasheet]** Espressif Systems ESP8285 [\[https://files.seeedstudio.com/wiki/Grove-](https://files.seeedstudio.com/wiki/Grove-Uart_Wifi/res/ESP8285_datasheet.pdf)Uart\_Wifi/res/ESP8285\_datasheet.pdf]
- **[PDF]** [Espressif Systems ESP8266 AT Instruction Set v0.24](http://bbs.espressif.com/download/file.php?id=450) [http://bbs.espressif.com/download/file.php?id=450]
- **[MoreReading]** http://www.esp8266.com [\[http://www.esp8266.com\]](http://www.esp8266.com/)
- **[MoreReading]** ESP-06 [\[http://www.esp8266.com/wiki/doku.php?id=esp8266-module](http://www.esp8266.com/wiki/doku.php?id=esp8266-module-family#esp-06)family#esp-06]
- **[MoreReading]** ESP8266 on Hackaday [\[http://hackaday.com/tag/esp8266/\]](http://hackaday.com/tag/esp8266/)
- **[MoreReading]** https://nurdspace.nl/ESP8266 [\[https://nurdspace.nl/ESP8266\]](https://nurdspace.nl/ESP8266)

## Tech Support

### [Please submit any technical issue into our forum](https://forum.seeedstudio.com/)

[https://forum.seeedstudio.com/].

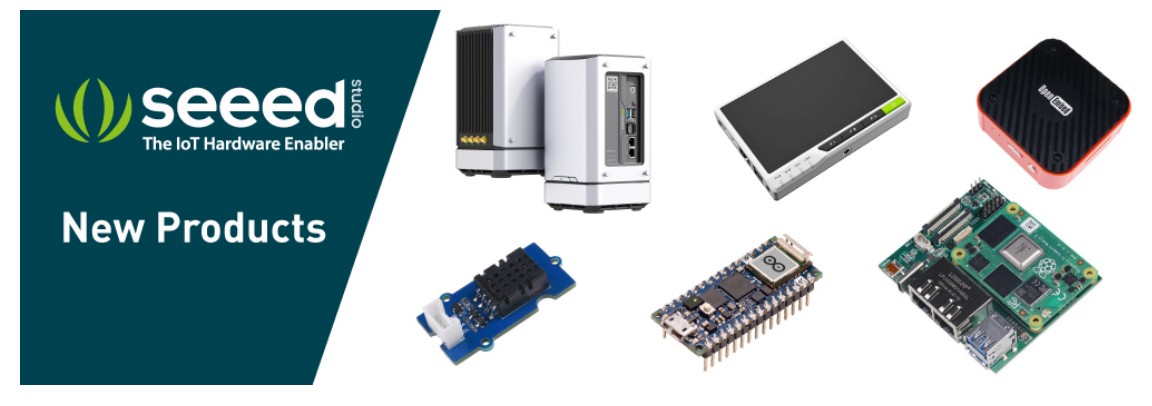

[\[https://www.seeedstudio.com/act-4.html?](https://www.seeedstudio.com/act-4.html?utm_source=wiki&utm_medium=wikibanner&utm_campaign=newproducts)

### [utm\\_source=wiki&utm\\_medium=wikibanner&utm\\_campaign=newpr](https://www.seeedstudio.com/act-4.html?utm_source=wiki&utm_medium=wikibanner&utm_campaign=newproducts) oducts]